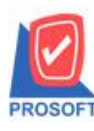

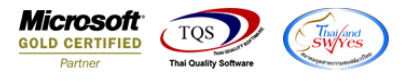

# **ระบบ Purchase Order**

 $\triangleright$  รายงานใบขอซื้อที่อนุมัติสามารถ Design เพิ่มแสดง Column วันที่อนุมัติขอซื้อได้

1.เข้าที่ระบบ Purchase Order > PO Reports>ใบขอซ้ือที่อนุมตัิ

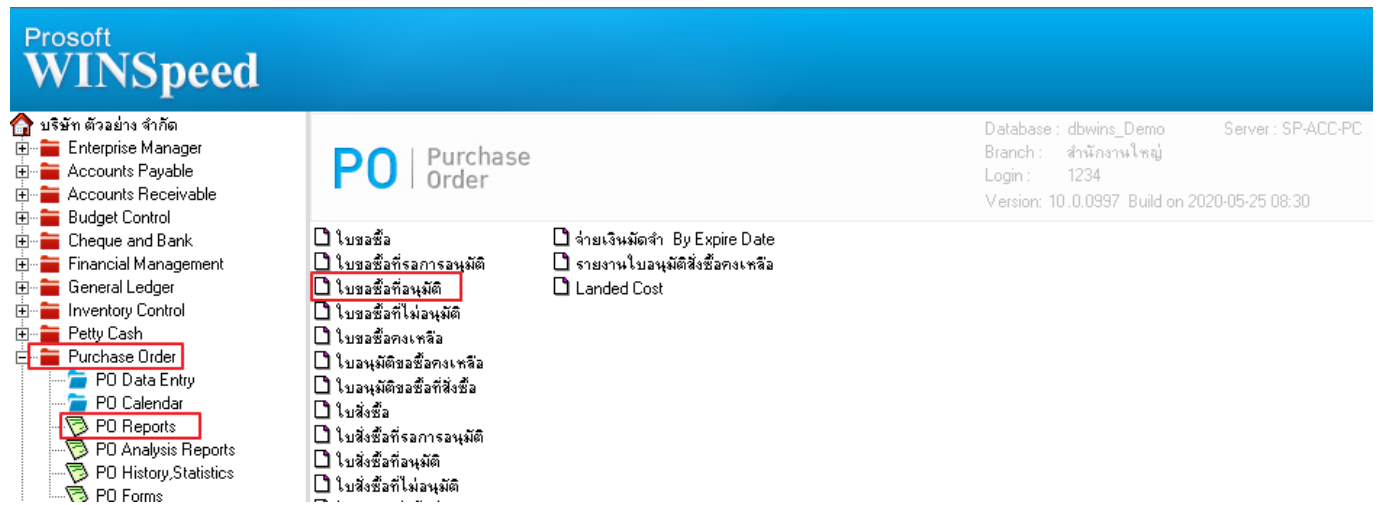

2.เลือก Range Option ที่ต้องการดูรายงาน Click > OK

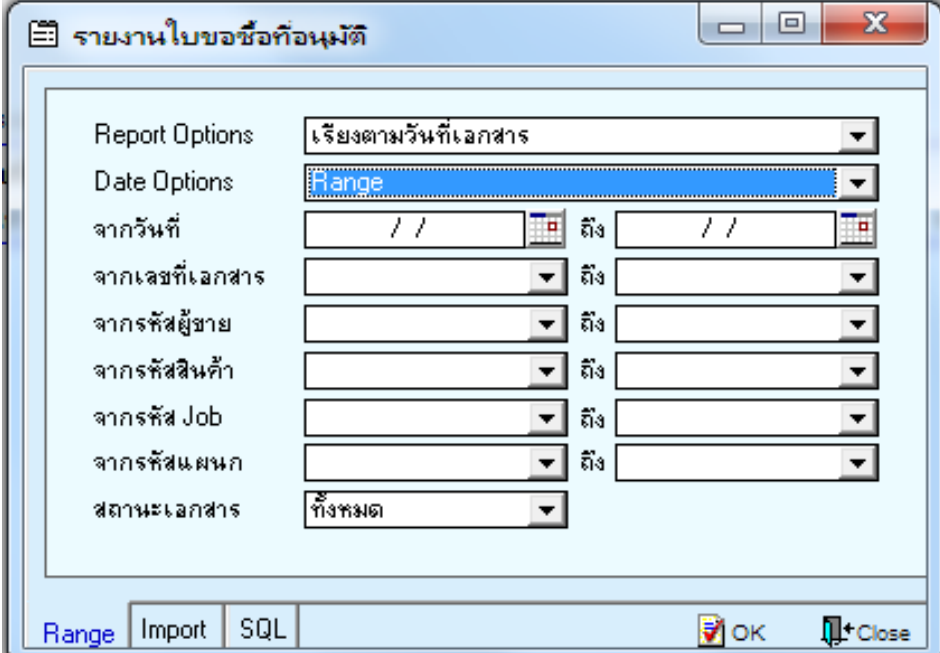

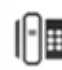

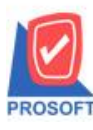

## **บริษัท โปรซอฟท์ คอมเทค จ ากัด**

**2571/1ซอฟท์แวร์รีสอร์ท ถนนรามค าแหงแขวงหัวหมากเขตบางกะปิ กรุงเทพฯ 10240 โทรศัพท์: 0-2739-5900 (อัตโนมัติ) http://www.prosoft.co.th**

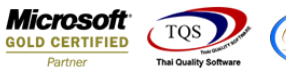

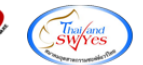

### 3.เลือก Icon Design

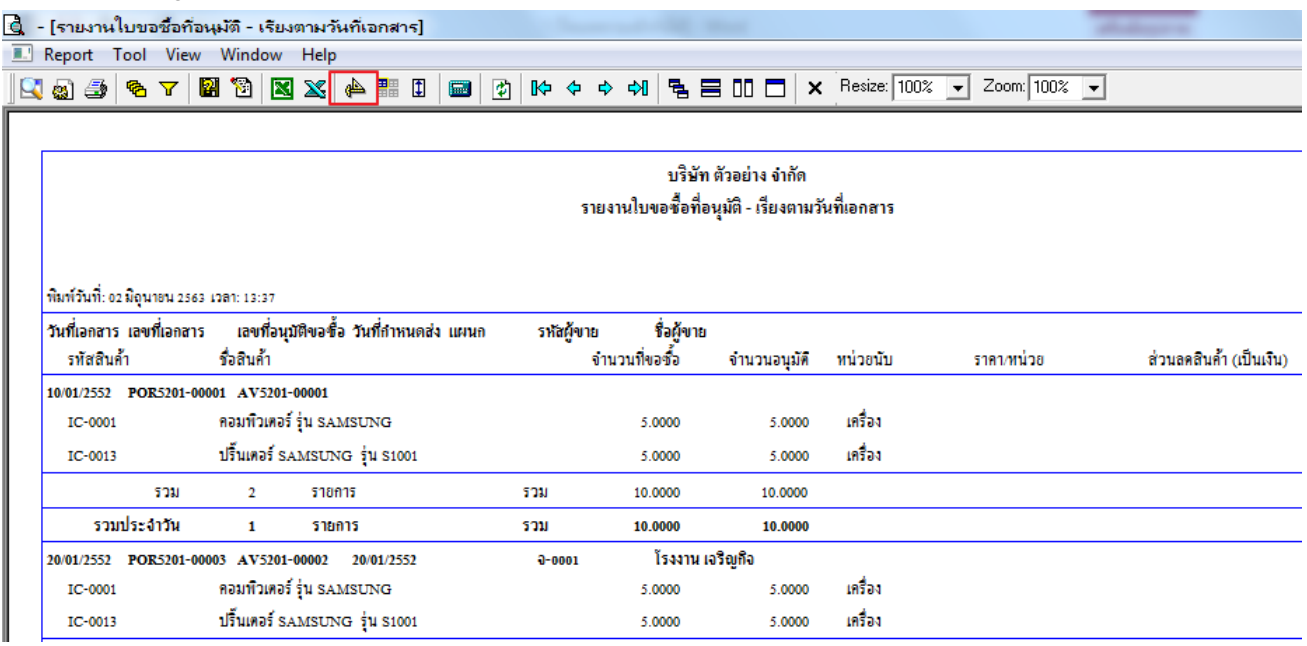

#### 4.Click ขวา Add… > Column

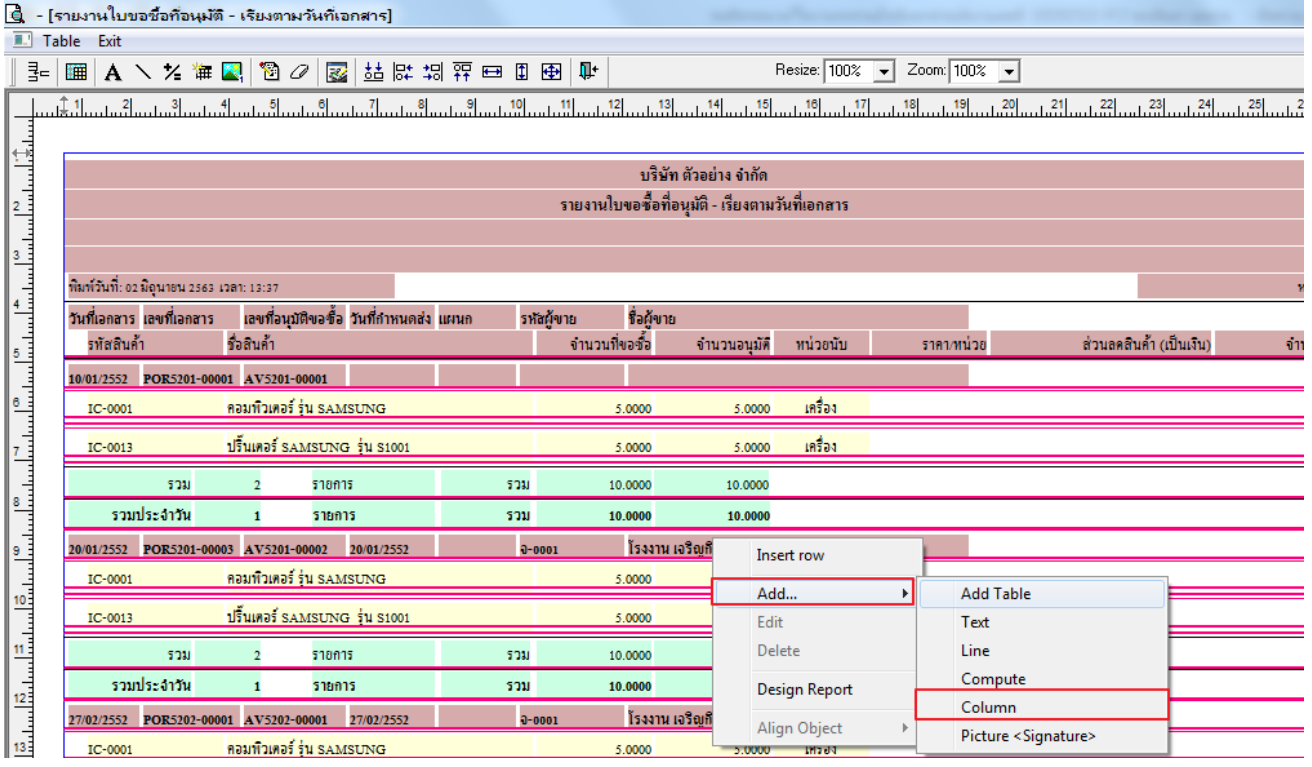

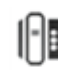

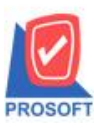

 $\rightarrow$ 

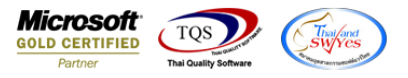

5.เลือก appvdate :เพื่อเพิ่ม column วันที่อนุมัติ จากนั้นทำการจัดรูปแบบตัวอักษร ขนาดตัวอักษร ตามต้องการ ปรับตำแหน่งให้ตาม

### ต้องการ > Click OK

#### [6] - [รายงานใบขอซื้อที่อนุมัติ - เรียงตามวันที่เอกสาร] TJ Table Exit Resize:  $\boxed{100\%$   $\rightarrow$  Zoom:  $\boxed{100\%$   $\rightarrow$ 3-||囲||A ヽ½ #B||102||23||达は胡弈曰 0 9 9 ||叶 سائق سياقة والمسابق المناسبانة والمسابق المسافي المسابق المسابق المسابق المسابق المسافي المسابق المسابق المسابق المسافي المسابق والمسافي บริษัท ตัวอย่าง จำกัด รายงานใบขอซื้อที่อนุมัติ - เรียงตามวันที่เอกสาร  $\frac{y}{11111}$ พิมพ์วันที่: 02 มิถุนายน 2563 เวลา: 13:37 วันที่เอกสาร เลขที่เอกสาร เลขที่อนุมัติขอซื้อ วันที่กำหนดส่ง Select Column  $-x$ รทัสสินก้า ชื่อสินค้า ส่วนลดสินค้า (เป็นเงิน) ານວນເຈົ້ เชือก Column  $\overline{\phantom{0}}$ I คอมพิวเตอร์ รุ่น SAMSUNG IC-0001 | appvdocuno : เลขที่อนุมัติขอชื่อ  $\equiv$ Band header ● appvgoodamnt : จำนวนเงิน<br>● appvqty2 : จำนวนอนุมัติ ปริ้นเตอร์ SAMSUNG รุ่น S1001 IC-0013 จัดวาง Center Cancelflag: ! รวม  $\overline{2}$ รายการ **Stast** None G deptcode : แผนก<br>G docudate : วันที่เอกสาร รวมประจำวัน รายการ  $\mathbf{1}$ Style  $Fdd$ 20/01/2552 POR5201-00003 AV5201-00002 20/01/2552 กว้าง คอมพิวเตอร์ ร่น SAMSUNG IC-0001  $\frac{10}{11}$  $\frac{1}{100}$   $\vee$   $\begin{bmatrix} 1 \end{bmatrix}$  $\overline{10}$ ga त्<br>वै Text สีพัน ปริ้นเตอร์ SAMSUNG รุ่น S1001 IC-0013 ตัวอย่าง Example รายการ รวม  $\overline{2}$ Эок **II**<sup>+</sup> Close  $\Box$ พื้นหลังโปร่งใส (Transparent) รวมประจำวัน  $\overline{1}$ รายการ

6. Click > Exit Design Mode เพื่อออกจากโหมด Design

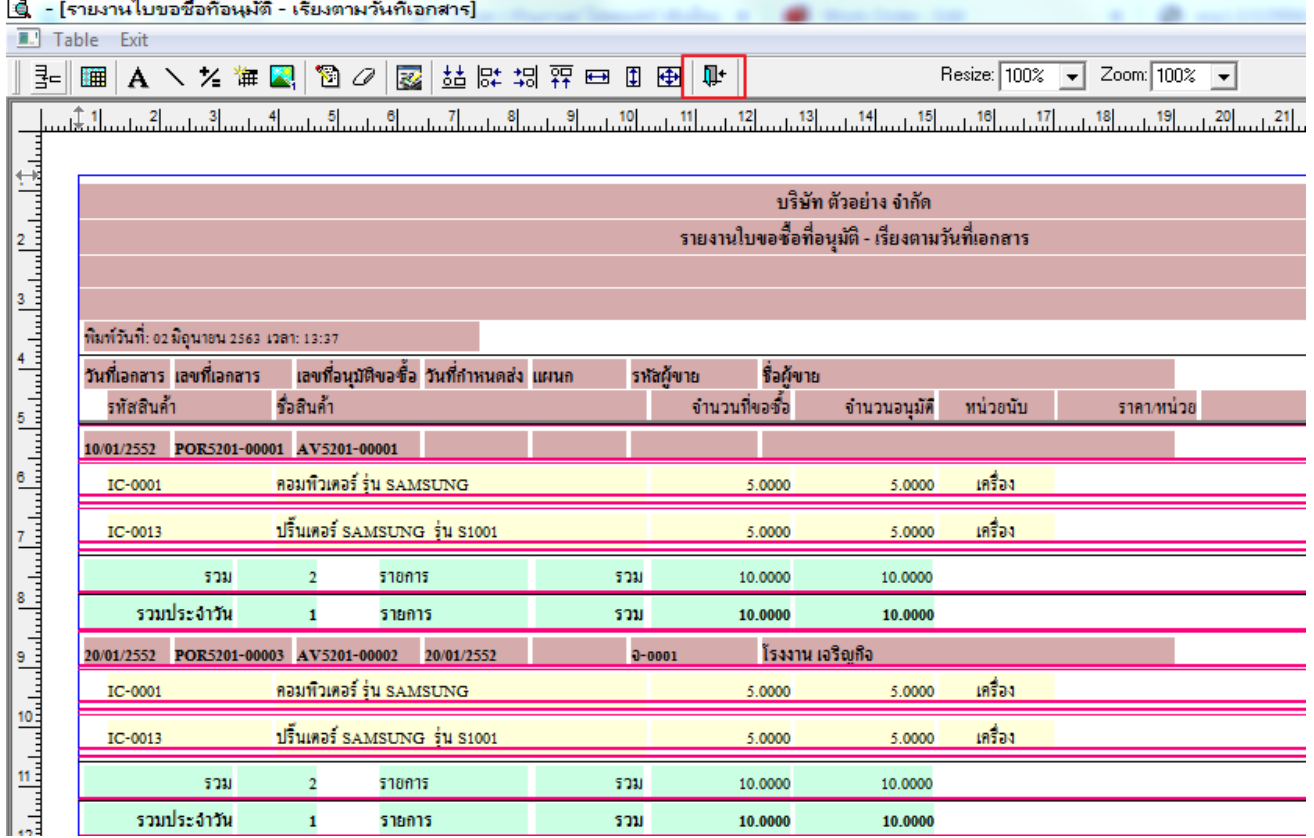

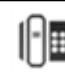

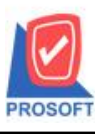

**โทรศัพท์: 0-2739-5900 (อัตโนมัติ) http://www.prosoft.co.th**

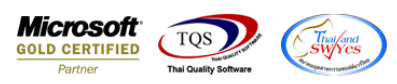

7.เลือก Tool > Save Report**…**

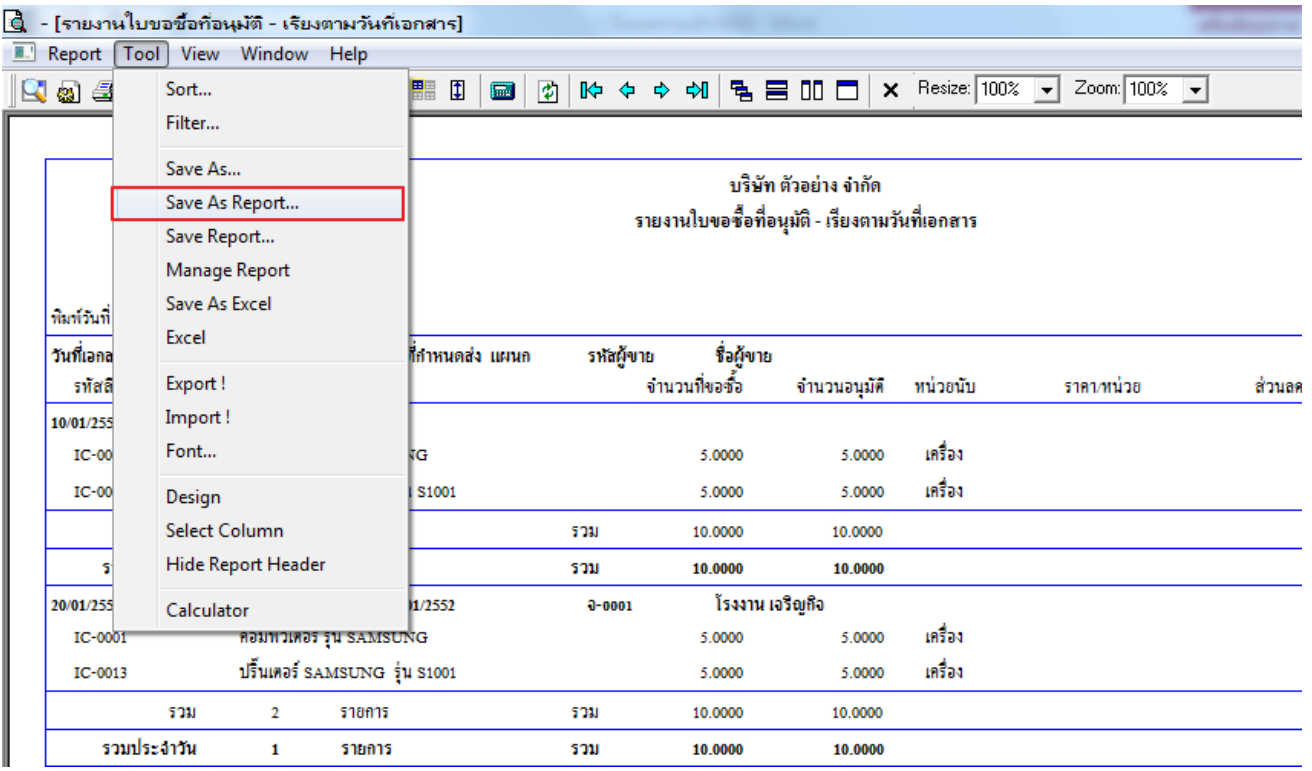

8.เลือก Library ที่ต้องการบันทึกรายงาน > Click เลือกถามเมื่อให้ดึงรายงานต้นฉบับ ในกรณีที่จะบันทึกสร้างรายงานใหม่ > Click  $\;$ Icons รูปแผ่นดิสก์ เพื่อทำการบันทึกรายงานใหม่ Click  $>$  OK

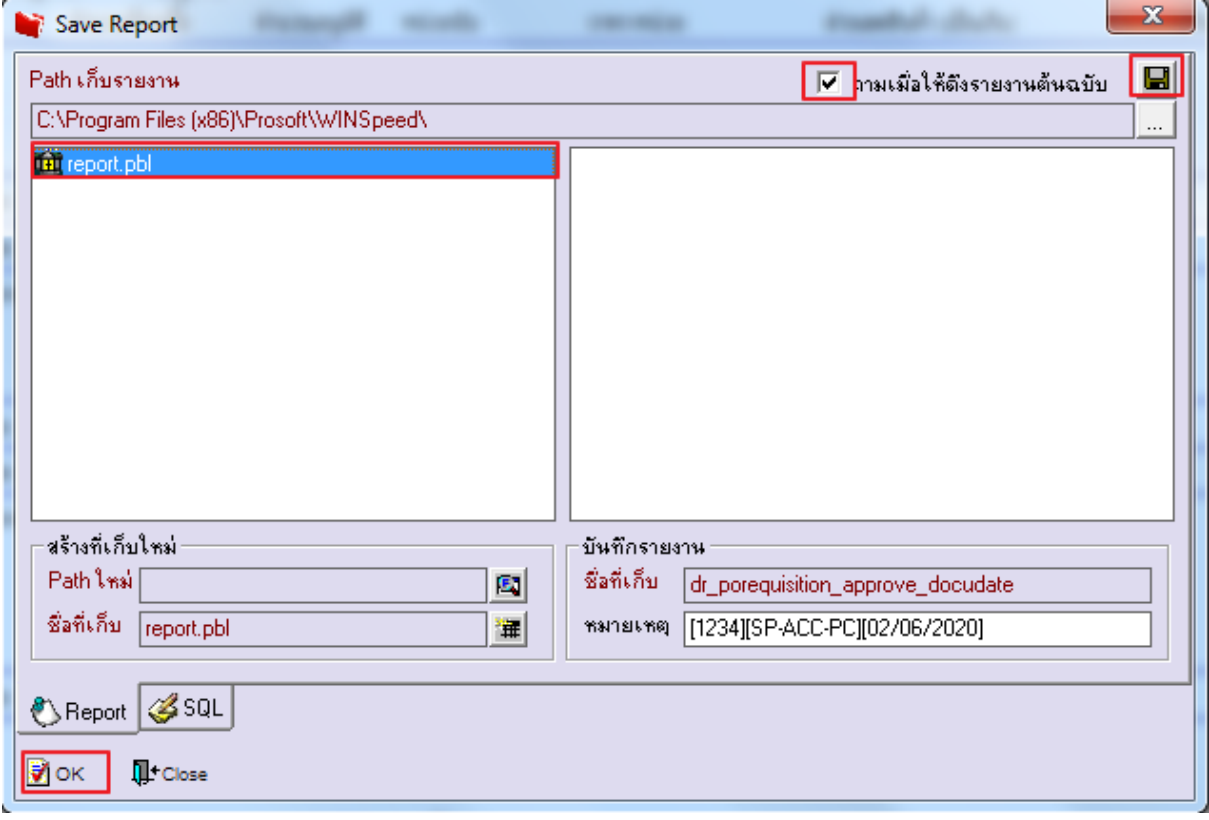